# Guida alla prenotazione del test di piazzamento

## Accesso al sito per la prenotazione al test di piazzamento

Per accedere al sito della prenotazione del piazzamento, digitate nella barra degli indirizzi del vostro browser (Chrome, Firefox, Edge, Safari, Internet Explorer, etc.) l'indirizzo internet che vi verrà comunicato via mail.

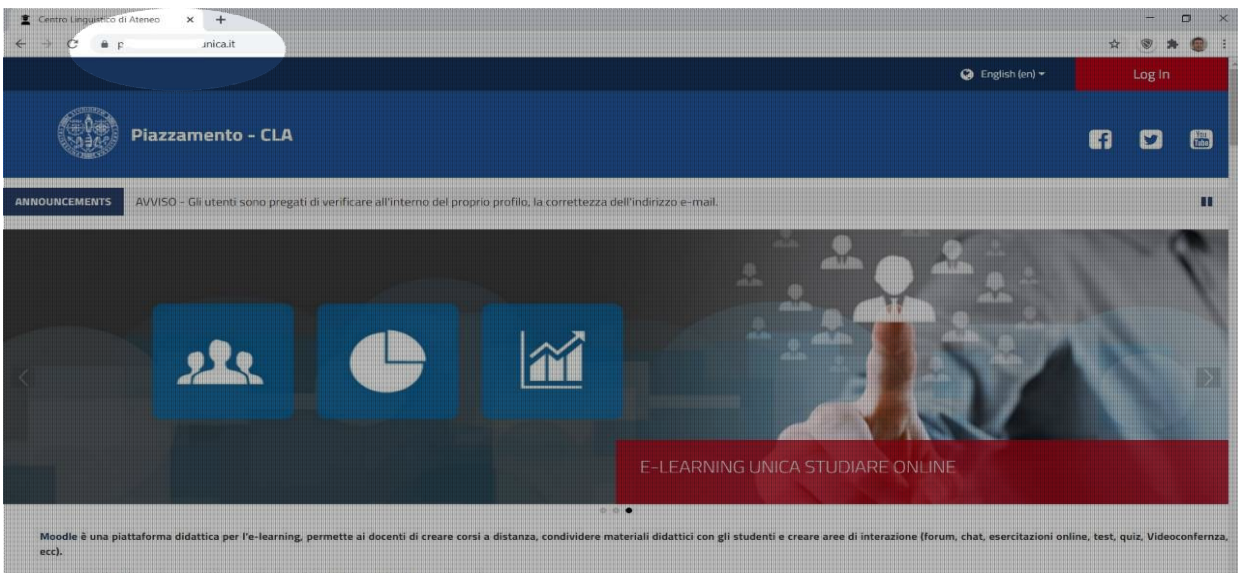

### Autenticazione

Per autenticarvi nel sito del piazzamento dovete ora cliccare in alto a destra "Accedi" (o "Log In") e poi nella schermata successiva inserire come Username e Password le proprie credenziali Esse3.

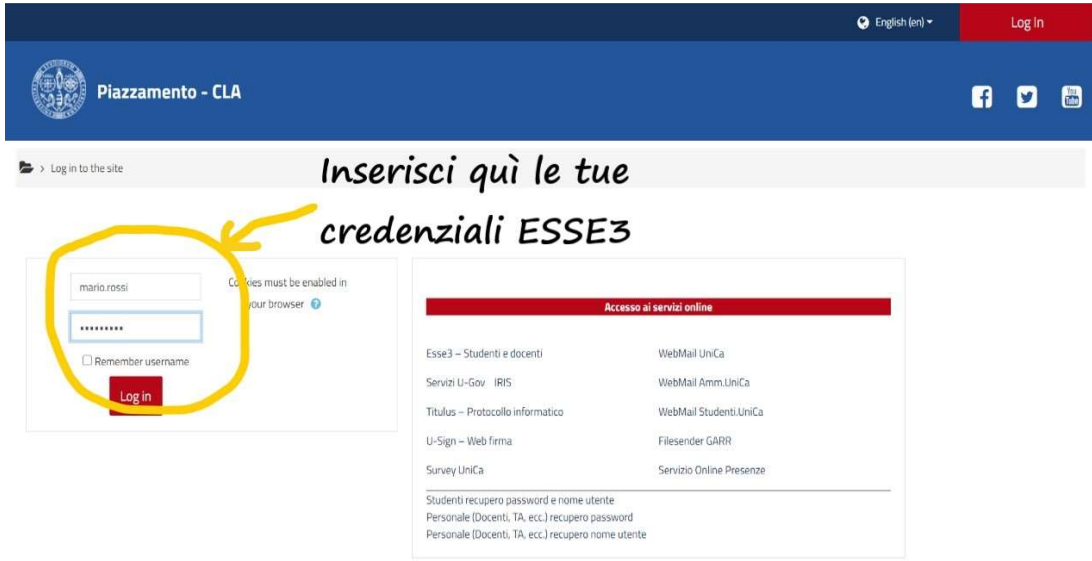

### Post autenticazione

Una volta autenticati con successo con le proprie credenziali Esse3, è possibile visionare il proprio nome utente in alto a destra.

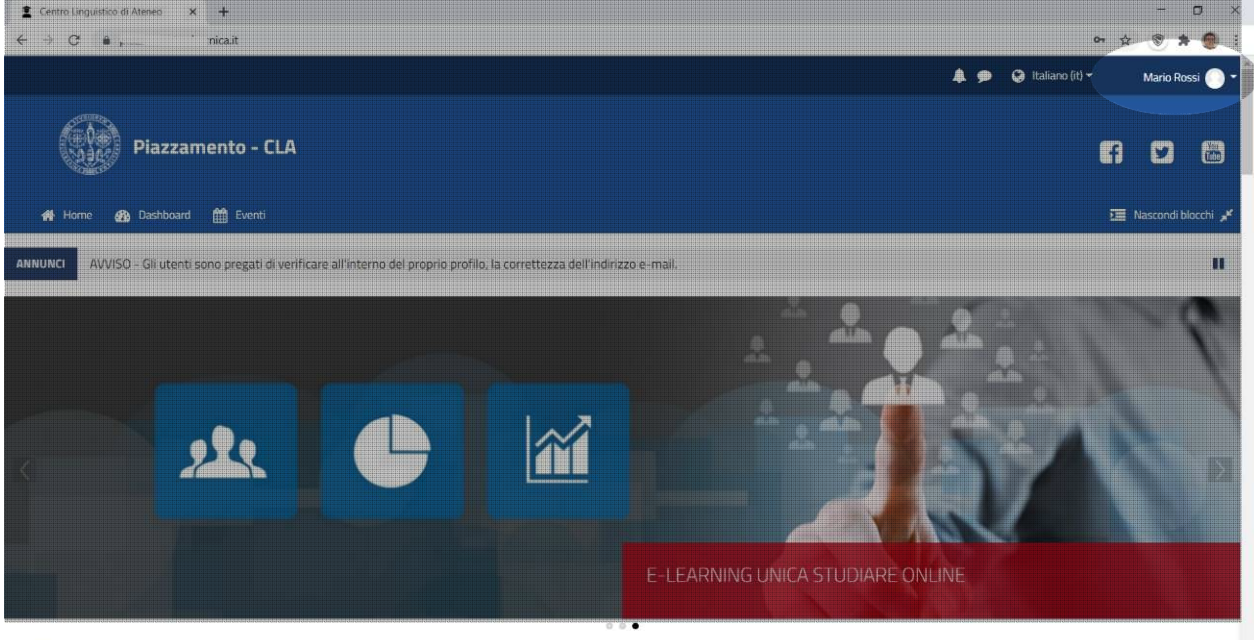

Moodle è una plattaforma didattica per l'e-learning, permette ai docenti di creare corsi a distanza, condividere materiali didattici con gli studenti e creare aree di interazione (forum, chat, esercitazioni online, test, q

## Accesso alle prenotazioni

La pagina principale mostra l'elenco delle possibili prenotazioni, in base alla giornata di svolgimento.

Scorrete in basso nella pagina per vedere la lista delle possibili prenotazioni.

Una volta individuata la prenotazione desiderata, è necessario cliccare sul titolo della prenotazione.

### Fai clic per aggiungere un titologica per aggiungere un titologica per aggiungere un titologica per aggiungere<br>Fai clic per aggiungere un titologica per aggiungere un titologica per aggiungere un titologica per aggiungere

inserire le credenziali della procedura Esse3 nell'area<br>login. (le stesse usate anche per l'accesso wifi).

Gli studenti possono cambiare la password di accesso al sito o recuperarla in caso di smarrimento seguendo le informazioni presenti a questa pagina . L'accesso sarà riabilitato dopo 24 ore dalla modifica.

1. Inserire nell'area login le credenziali di U-Gov. 2. (es. userid e password).

### Per avere un corso su elearning.unica.it:

1. Fare il login con le proprie credenziali di U-Gov.

2. Compilare il modulo di richiesta corso 3. La richiesta di un corso, dovrà essere inviata

esclusivamente dal personale docente.

Puoi usare Moodle anche con u

### 1. Scarica app.

- 2. Inserisci l'indirizzo del sit
- 3. Inserire le tue credenziali

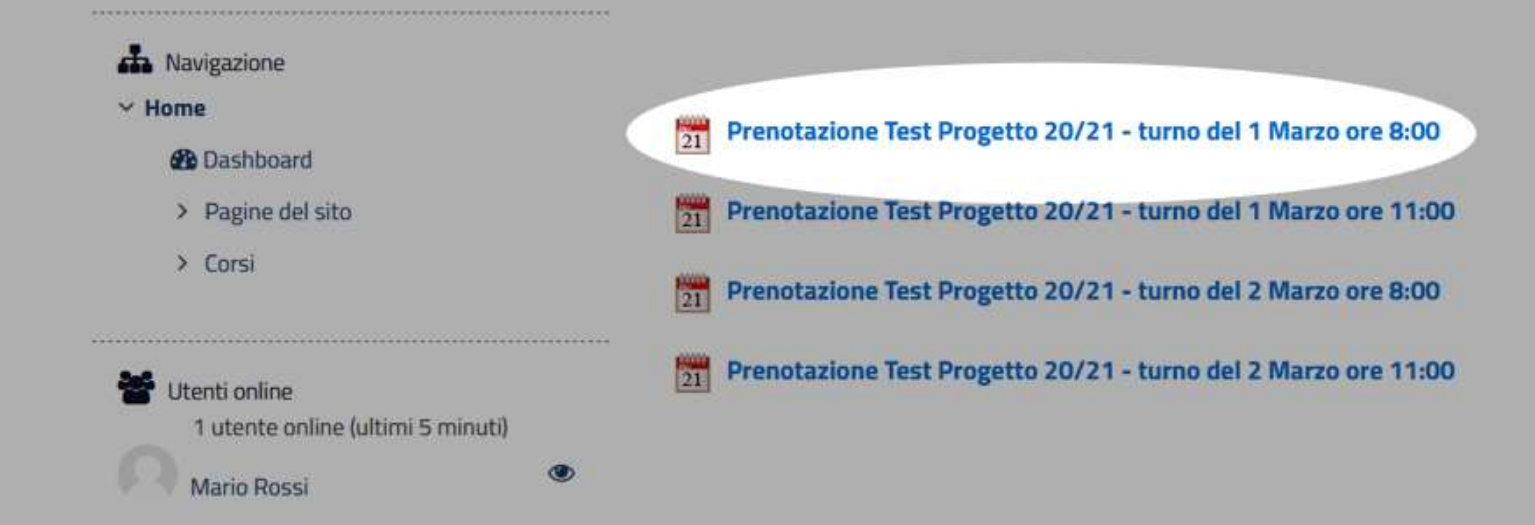

### Prenotazione

Nella pagina della prenotazione desiderata è necessario cliccare sul pulsante rosso "Prenota". Se la prenotazione a cui sei interessato ha già esaurito i posti disponibili allora non potrai prenotare, quindi dovrai tornare nella pagina precedente e scegliere un'altra prenotazione.

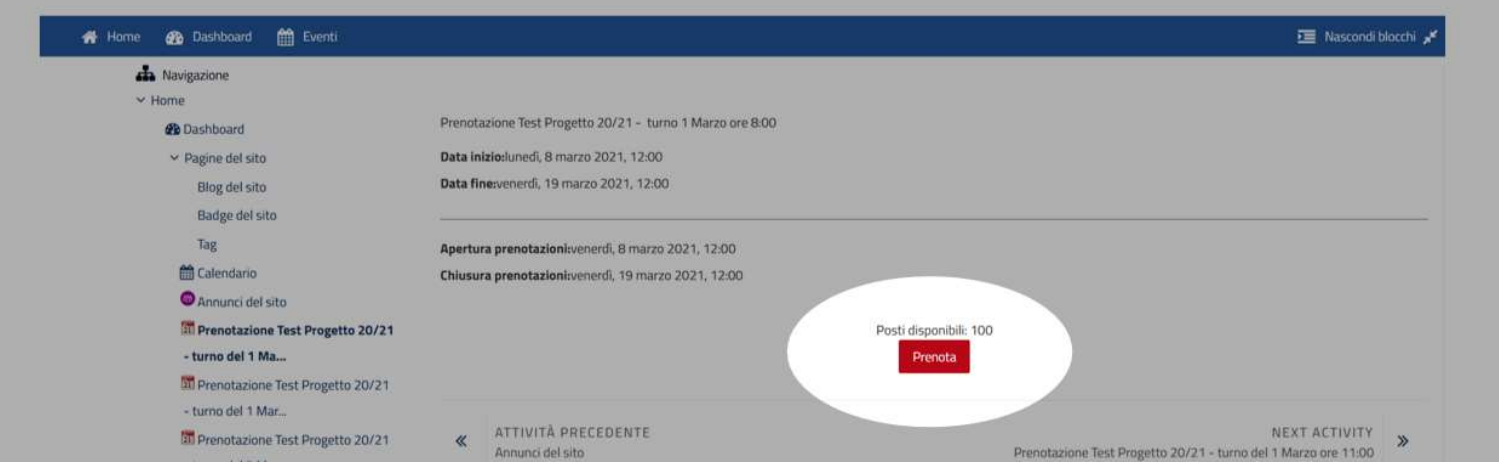

## Conferma della prenotazione effettuata

Dopo aver prenotato cliccando sul relativo pulsante "Prenota", appare una pagina di conferma che ti indica anche la tua posizione nella prenotazione che hai scelto.

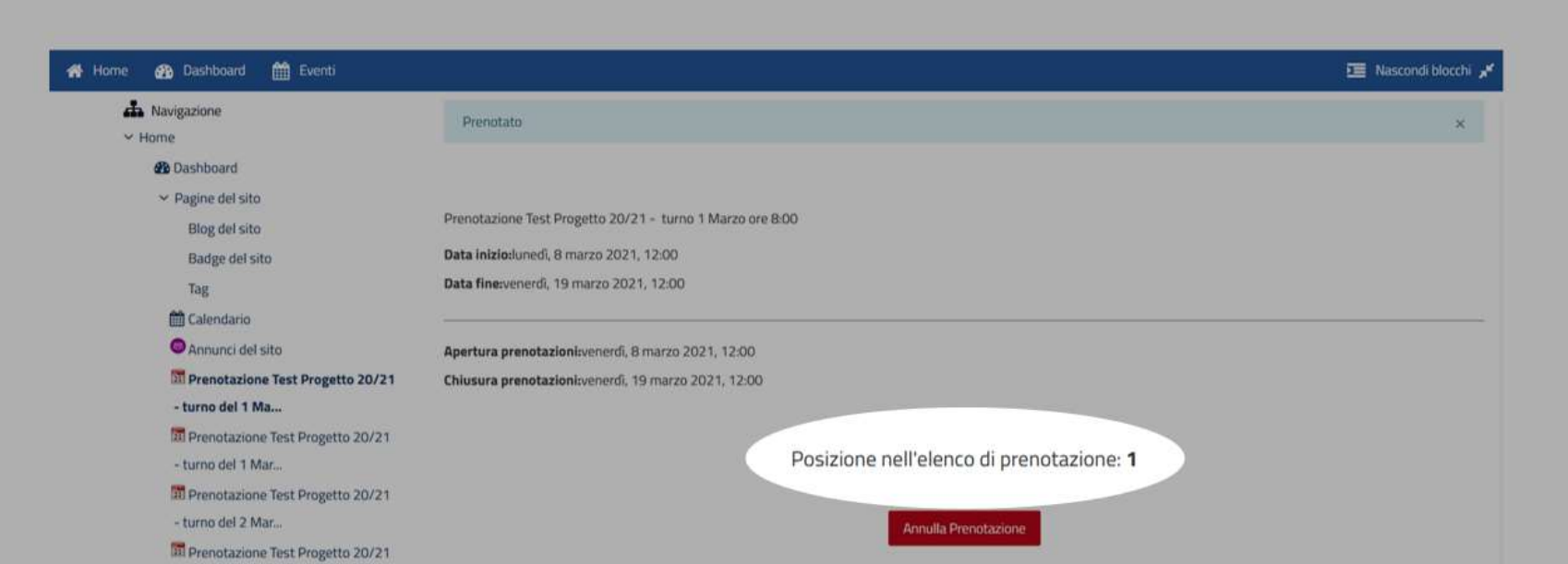

### Cancellazione di una prenotazione

E' possibile cancellare una prenotazione a un test, andando sulla prenotazione in cui ci si è iscritti, e poi cliccare sul pulsante rosso "Annulla Prenotazione".

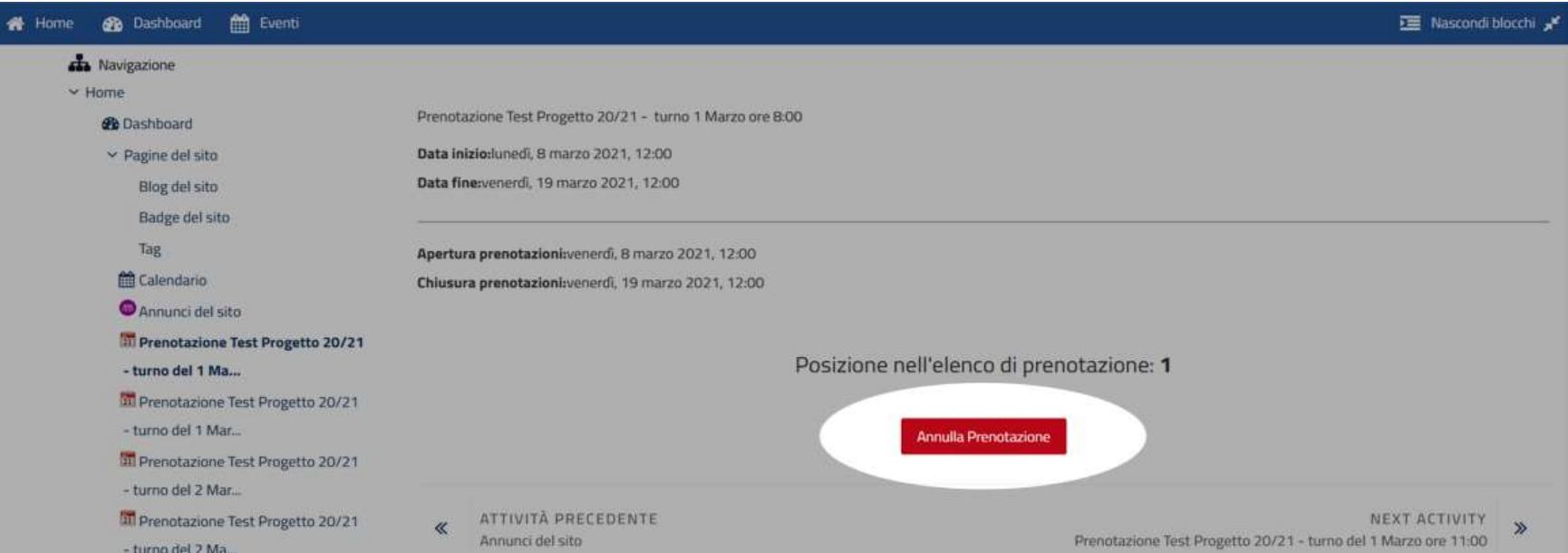